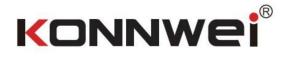

KW870

## Uživatelský manuál

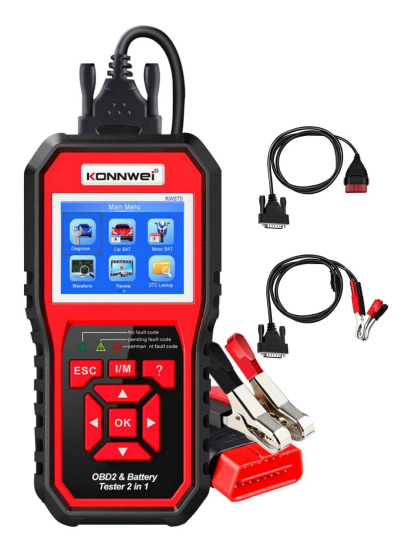

Diagnostický skener OBDII Tester autobaterií a motocyklů 1. Profil produktu:

Tester autobaterií KW870 a diagnostický nástroj OBDII do auta 2 v 1.

čtení. pro systém motoru. Test senzoru O2, test systémů EVAP a monitorování desky prstencový test vám poskytne plnou kontrolu nad provozním stavem vašeho vozidla, zatímco grafický a numerický displej živého datového toku vám pomůže zjistit vadný senzor KW870 Funguje se všemi 12V benzíny a naftou z roku 1996 a novějšími, které jsou kompatibilní s OBD II. Dokáže identifikovat příčinu vašeho KONTROLNÍHO MOTORU a možná ji opravit, aniž byste museli navštívit vašeho prodejce. Pomáhá vám také snadno projít ročními testy e misí a SMOG CHECK. Pokrývá plnou diagnostickou funkci OBDII/EOBD

skutečné studené startovací zesilovače schopnost startovací baterie vozidla , zdravé včetně běžné olověné baterie, ploché baterie AGM, spirálové baterie AGM a gelové baterie, lithiové baterie atd . využívá nejmodernější vodivost problém rychle a přesně, a tím dosáhnout rychlé opravy vozidla. testování technologie ve slově pro snadné , rychlé a přesné měření stav samotné baterie a běžná závada systému startování vozidla a KW870 Battery Tester může testovat všechny automobilové klikové olověné baterie, účtovací systém, který může pomoci personálu údržby najít

italsky, polsky. zahrnuje angličtinu, francouzštinu, němčinu, holandštinu, španělštinu, ruštinu, portugalštinu, Podporuje více jazyků, zákazník si může vybrat jiný jazyk

2 Technické parametry Rozsah měření napětí 6-16V DC. Rozsah měření ampérů při najíždění za studena

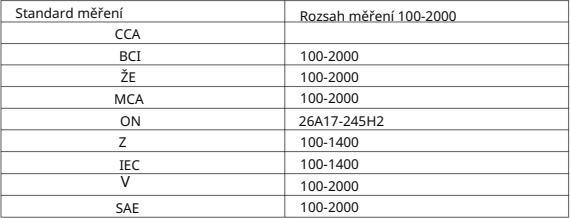

3. Popis hlavní nabídky : Diagnostická nabídka OBDII Nabídka Tester autobaterií Nabídka Tester baterií motocyklů

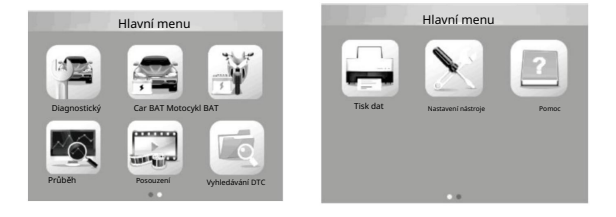

- 3.1 Zvolte " Diagnostic
- "<br>Pro diagnostiku OBDII.

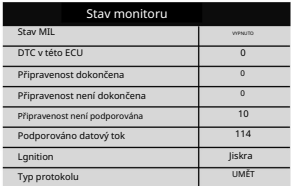

,

3.2 Po správném připojení OBDII v autě se zobrazí "Stav monitoru"

A klikněte na "Enter" pro další krok k prohlédnutí níže uvedených 9 funkcí.

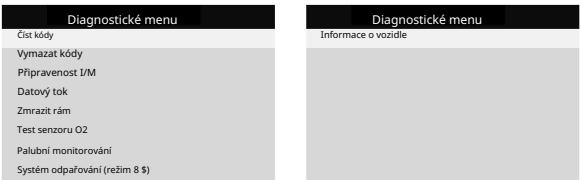

3.3 Čtení kódů: Zkontrolujte poruchu vozu Problém: Vyberte [Číst kódy] a

zobrazte kódy, jak je uvedeno níže: stiskněte tlačítko OK v diagnostické nabídce. Pokud existují nějaké kódy, obrazovka se zobrazí

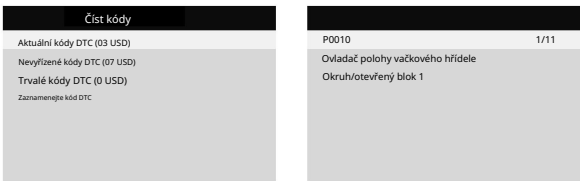

3.4 Vymazat kódy: Vyberte [Vymazat kódy], dokud se nezobrazí diagnostika související s emisemi Informace byly vymazány!

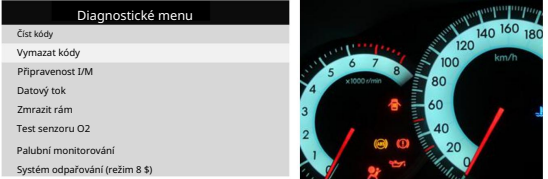

3.5 Připravenost I/M: Vyberte [Připravenost I/M] a stiskněte tlačítko OK, na obrazovce se zobrazí rozhraní, jak je uvedeno níže:

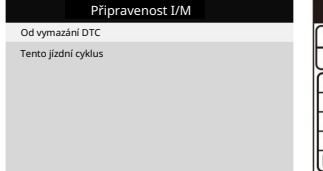

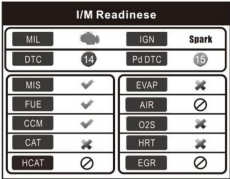

3.6 Datový tok: Stiskněte tlačítko NAHORU nebo DOLŮ pro výběr datového toku v rozhraní hlavní nabídky a poté stiskněte

rozhraní, jak je znázorněno níže: tlačítko OK pro potvrzení, obrazovka se zobrazí

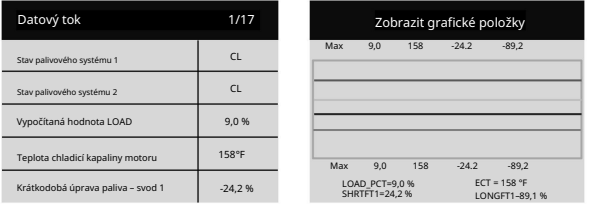

3.7 Freeze Frame: Když dojde k poruše související s emisemi, určité vozidlo

stavy zaznamenává palubní počítač. Tyto informace jsou uvedeny

na data zmrazeného snímku. Freeze Data je snímek provozních podmínek v době poruchy související s emisemi.

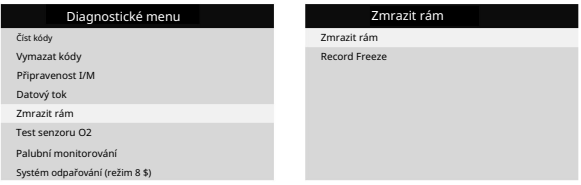

3.8 Test senzoru 02: Výsledky testu senzoru 02 nejsou živé hodnoty, ale

místo toho výsledky ECU^ posledního testu senzoru 02. Informace ze senzoru v reálném čase 02 naleznete na kterékoli z obrazovek senzoru v reálném čase, jako je například obrazovka grafu.

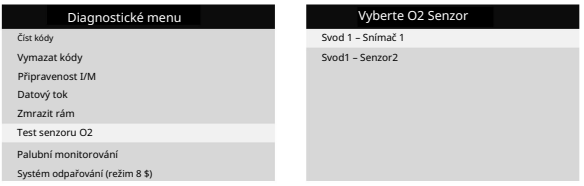

3.9 Palubní monitorování: Tuto funkci lze využít ke čtení výsledků palubních diagnostických monitorovacích testů pro specifické komponenty/systémy.

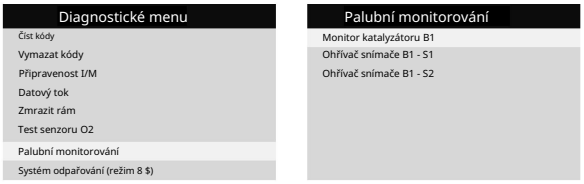

vozidlo^ systém EVAP. Diagnostický přístroj neprovádí test těsnosti, ale signalizuje palubnímu počítači vozidla, aby zahájil test. Před použitím 3.10 Systém odpařování: Funkce testu EVAP vám umožňuje zahájit test těsnosti

funkce testu systémuohledně určení viz servisní příručka vozidla^ postupy nezbytné k zastavení testu.

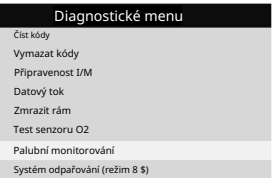

na obrazovce se zobrazí informace 3.11 Informace o vozidle: Vyberte [Informace o vozidle] a stiskněte OK

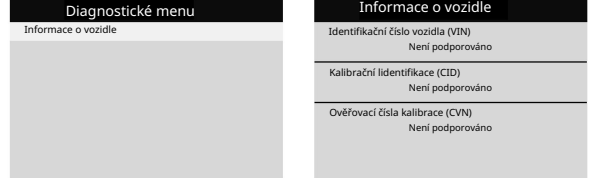

Po vstupu do programu testování autobaterie tester zobrazí Hlavní menu, Tester

" Baterie ve vozidle nebo mimo vozidlo"

poté stiskněte klávesu ENTER pro potvrzení Stiskněte tlačítko NAHORU/DOLŮ pro výběr umístění baterie , ve vozidle nebo mimo vozidlo ,

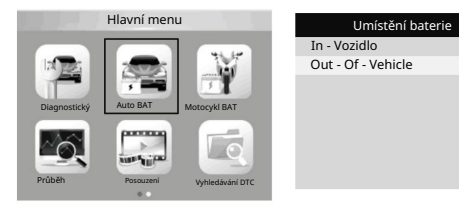

• Například vyberte "

Údaje o testu baterie mimo vozidlo , Pak se ukaž níže

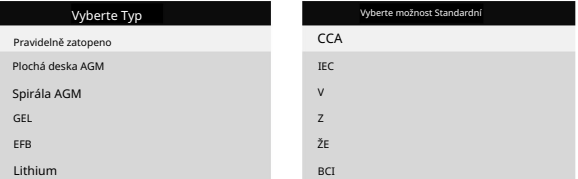

Rozsah měření ampérů při najíždění za studena

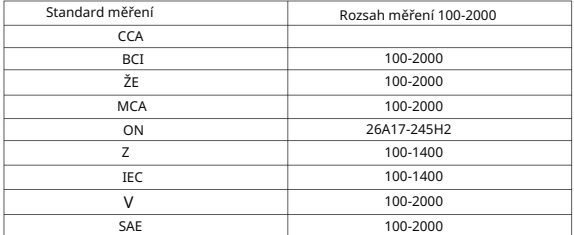

často používaná hodnota pro startování baterie při 0 °F (-18 °C) CCA: Studené Cranking Amps, specifikované SAE&BCI, většina 1.

- 2. BCI: Mezinárodní standard Battery Council
- CA: Standardní startovací ampéry, efektivní hodnota startovacího proudu 3. při 0 °C

MCA: Marine Cranking Amps standard, efektivní startovací proud 4. hodnota při 0°C

5. JIS: Japan Industrial Standard, zobrazeno na baterii jako kombinace

čísel a písmen, např. 55D23, 80D26

- DIN: Norma německého výboru pro automobilový průmysl 6
- IEC: Interní elektronová technická norma komise 7
- EN: Norma Evropské asociace automobilového průmyslu 8
- SAE: Standard Society of Automotive Engineers  $\alpha$

Nyní vyberte jednu z nich CCA, IEC, EN, DIN, CA, BCI, MCA, SAE, JIS

(Zkontrolujte prosím svůj vlastní standard baterie). Výsledek testu se zobrazí, jak je uvedeno níže Stisknutím tlačítek nahoru a dolů přepínejte mezi SOH a SOC. ,

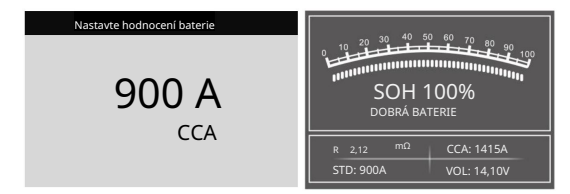

Výsledek testu baterie ukáže jiný typ: ( Dobrá baterie / Dobrá,

Nabijte / Vyměňte / Špatný článek, Vyměňte / Nabijte, Opakujte test)

Například, vyberte " Baterie ve vozidle"

, Poté zobrazte níže uvedená data

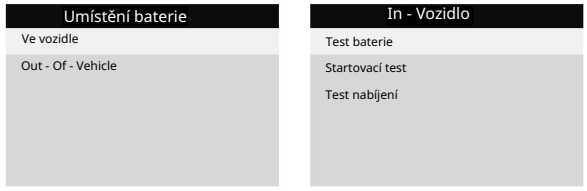

baterii lze přímo detekovat. Vyberte například "Test baterie", Aktuální zdravotní stav

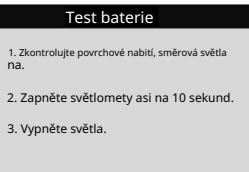

podle výzvy. Po zadání se zobrazí výzva, pokračujte dalším krokem

Například , Vyberte "Cranking Test", data se zobrazí jako níže:

Machine Translated by Google

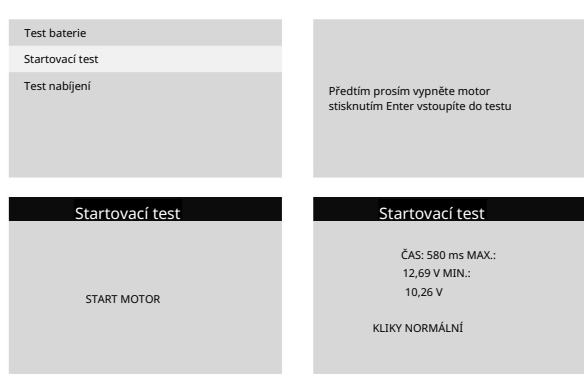

podle výzvy. Po zadání se zobrazí výzva, pokračujte dalším krokem

Například , Vyberte " Test nabíjení", data se zobrazí jako níže:

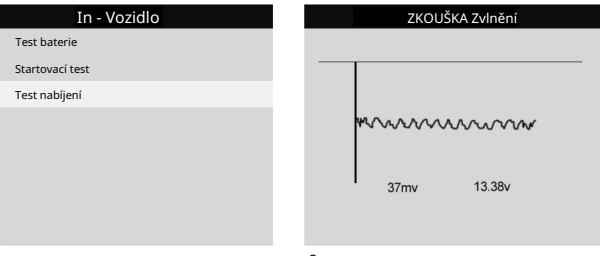

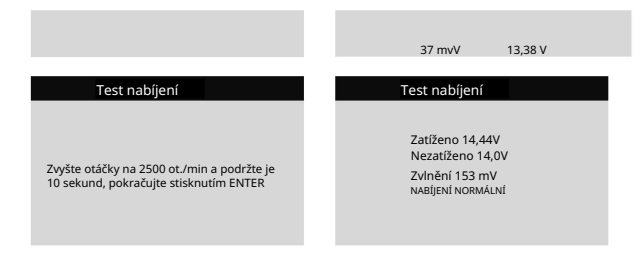

podle výzvy. Po zadání se zobrazí výzva, pokračujte dalším krokem

## 3.13 Nabídka zkoušečky baterií motocyklu

jedna sekunda. Ze spouštěcí obrazovky nebo stisknutím tlačítka ESC přejděte do hlavní nabídky. Po výběru "BatteryRating" se na obrazovce zobrazí výsledek testu, jak je uvedeno níže: Může zajistit stav baterie , včetně napětí, CCA, elektroniky odpor, jmenovitý CCA, nabíjecí hodnota, zdravá hodnota a výsledek testování v

Stisknutím kláves nahoru a dolů přepínáte mezi SOH a SO

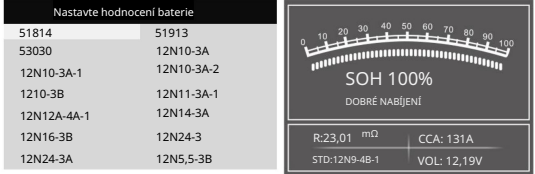

Nabijte / Vyměňte / Špatný článek, Vyměňte / Nabijte, Opakujte test) Výsledek testu baterie zahrnuje 5 následujících typů : ( Dobrá baterie / Dobrá,

 Waveform: stiskněte tlačítko WAVEFORM FUNCTION, na obrazovce se zobrazí rozhraní , jak je ukázáno níže:

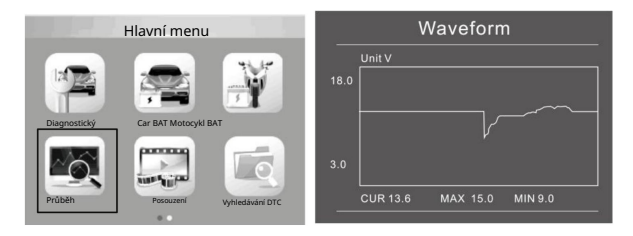

CUR: Proudové napětí

zjištěné změny Tvar vlny zůstane statický , dokud nedojde ke změnám napětí Různé analýzy napětí vozidel Zapalování MAX: Maximální napětí během zapalování MIN: Minimální napětí během

vybíjecí napětí trvale zůstává pod 11V, ii znamená, že baterie stárne a je potřeba ji vyměnit. • Startovací napětí: Během zapalování klesne napětí na určitou hodnotu napětí nižší než 11V, bude obtížné zapnout zapalování . Pokud minut), vybíjecí napětí by mělo být kolem 12V. Pokud výboj • Vybíjecí napětí: Když je zapalování vypnuto, motor je vypnutý (nad 20

V tomto minimálním bodě je počáteční napětí (kolem 7,5-9,5V). Li

Startovací napětí trvale zůstává pod 7,5, to znamená baterie

kapacita je nízká a je třeba ji vyměnit

• Nabíjecí napětí: Když je zapalování ZAPNUTO, motor ZAPNUTÝ. Alternátor bude nepřetržitě dobíjet autobaterii , normálně je kolem 14V

Stav baterie odpovídá napětí baterie (před zapálením)

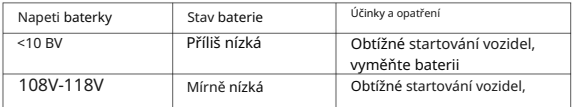

## Stav baterie odpovídá napětí baterie (po zapálení)

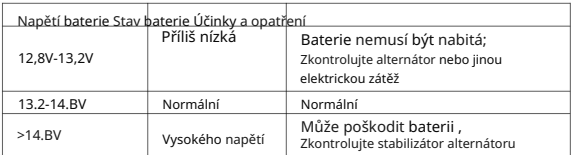

Upozornění: Pokud je aktuálně zjištěné napětí baterie 11,9 V, po několika poškození (za podmínek normálního alternátoru). Vyměňte prosím baterie ASAP hodiny jízdy, napětí baterie je stále nízké, příčinou může být baterie

stiskněte tlačítko ENTER, Na obrazovce se zobrazí rozhraní , jak je znázorněno níže Stiskněte tlačítko NAHORU/DOLŮ pro výběr funkce [Review] v hlavní nabídce a Review: Na úvodní obrazovce nebo stisknutím tlačítka ESC přejděte do hlavní nabídky

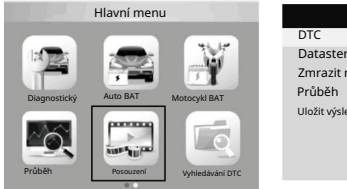

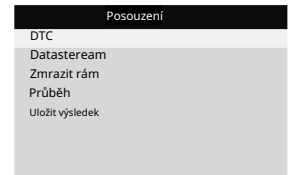

Vyhledávání DTC: zkontrolujte všechny výsledky testu

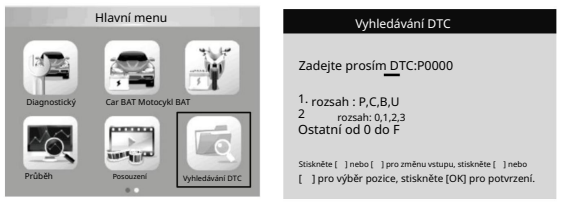

ruština, portugalština, italština, polština Nastavení: Vyberte jazyk angličtina, francouzština, němčina, holandština, španělština,

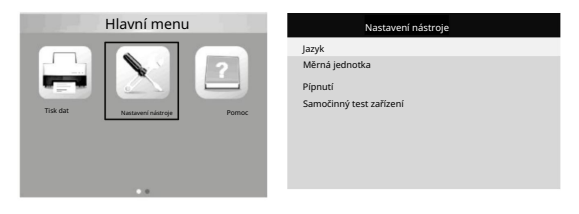

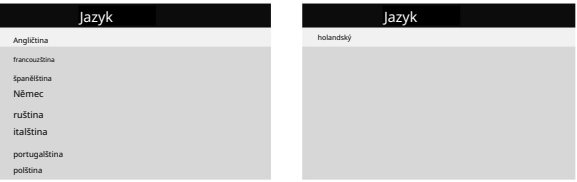

Pomoc:

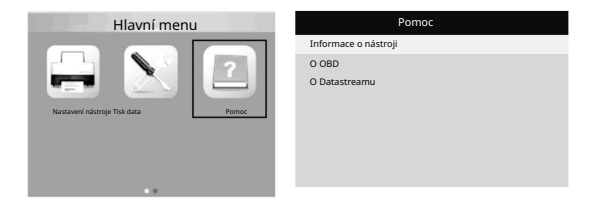

4. Tisk a aktualizace

Tato funkce umožňuje aktualizovat a tisknout software nástroje prostřednictvím a počítač .

K aktualizaci a tisku nástroje potřebujete následující položky:

1. testovací nástroj

2. PC nebo notebook s USB porty 3. USB kabel

Krok :

1)Stažení aplikací z našich webových stránek www.konnwei.com

2) Spusťte v počítači uplink.exe (Mac OS a linux nejsou kompatibilní)

3) Stiskněte a podržte libovolné tlačítko, dokud nebude USB kabel připojen k počítači a uvolněte jej

poté, co se na nástroji zobrazí zpráva "Režim aktualizace"

4) Otevřete uplinkový software, klikněte na tlačítko "Zkontrolovat aktualizaci", stáhne se

aktualizovat soubor z internetu a poté aktualizovat na testovací nástroj

5) Počkejte několik minut, než aktualizace proběhne úspěšně

6) Během procesu aktualizace

7) Restartujte nástroj tester dokončete celou aktualizaci

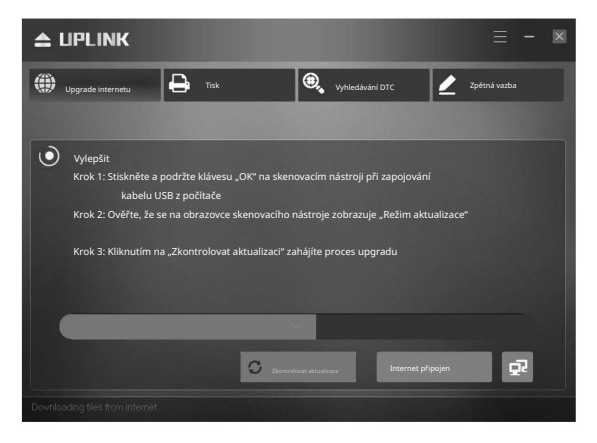

5. Servisní postupy

Máte-li jakékoli dotazy, kontaktujte prosím místní prodejnu, distributora nebo navštivte naši webovou stránku www.konnwei.com

distributor pro více informací Pokud bude nutné vrátit nástroj k opravě, obraťte se na místního prodejce Machine Translated by Google